# **ESKULIBURUA: WinPoET**

*2006.eko Maiatzak* 

## **INDICE**

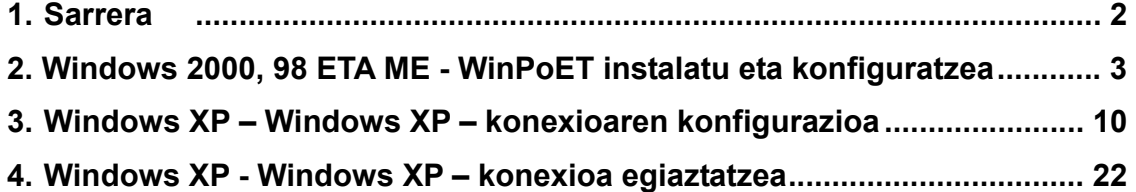

#### **1. SARRERA**

Itelazpiren bidez Internetera konektatzeko konfigurazioaren gida da dokumentu hau.

Windows 2000, 98 eta ME sistema eragileetarako, beharrezkoa da WinPoET instalatzea. Windows XPrako, ordea, sistema eragilearen jatorrizko softwarea erabiltzen da.

Eskuliburu honetan, konexioaren instalazioa edo konfigurazioa bakarrik azaltzen da. Horrenbestez, **aldez aurretik, instalazioa egingo den ekipoan modema eta sareko txartela instalatu eta konfiguratu behar dira.**

#### **2. WINDOWS 2000, 98 ETA ME - WINPOET INSTALATU ETA KONFIGURATZEA**

**Windows 98 sistemetan, baliteke sistema eragile hori instalatzeko diskoa behar izatea. Izan ere, baliteke WinPoET instalatzeko prozesuan disko hori eskatzea zenbait fitxategi kopiatzeko.** 

Itelazpi sarera konektatzea ahalbidetzen duen softwarea instalatzeko, WinPoET-en CDa sartu behar da ordenagailuaren irakurgailuan.

Autoabioa aktibatuta badago, instalazioa automatikoki hasiko da.

Bestela, Ordenagailua karpetara joan behar dugu, diskoa sartu dugun unitatea hautatu eta Setup.exe fitxategian bi aldiz sakatu behar dugu, 2-1 irudian ikusten den moduan.

| C:\Documents and Settings\Administrador\Escritorio\WinPoET     |          |                                                          |                  | $\vert x \vert$ |
|----------------------------------------------------------------|----------|----------------------------------------------------------|------------------|-----------------|
| $Ver$<br>Favoritos Herramientas<br>Archivo<br>Edición<br>Ayuda |          |                                                          |                  | 糊               |
|                                                                |          | ←Anás ▼ → ▼ 囟   ③ Búsqueda 「凸 Carpetas  ③   陷 它 × ∽   頭▼ |                  |                 |
| Diregción<br>ď٨                                                |          |                                                          |                  | ⊘∂lr            |
| Nombre A                                                       | Tamaño   | Tipo                                                     | Modificado       |                 |
| data1.cab                                                      | 819 KB   | WinZip File                                              | 10/05/2004 15:40 |                 |
| <b>अ</b> ] data1.hdr                                           | 21 KB    | Archivo HDR                                              | 10/05/2004 15:40 |                 |
| data2.cab                                                      | 4.166 KB | WinZip File                                              | 10/05/2004 15:40 |                 |
| <b>≋i</b> ikemel.ex_                                           | 339 KB   | Archivo EX_                                              | 25/07/2002 16:07 |                 |
|                                                                | 1 KB.    | Archivo BIN                                              | 10/05/2004 15:40 |                 |
| el layout.bin<br><mark> RoutingT∢</mark><br>RoutingTable.txt   | 1 KB.    | Documento de texto                                       | 18/10/2002 16:09 |                 |
| Setup.exe                                                      | 55 KB    | Aplicación                                               | 05/09/2001 5:23  |                 |
| Ŧ<br>Setup.ini                                                 | 1 KB     | Opciones de configu                                      | 14/07/2004 12:58 |                 |
| <b>■]</b> setup.inx                                            | 181 KB   | Archivo INX                                              | 10/05/2004 15:39 |                 |
|                                                                |          |                                                          |                  |                 |
| Tipo: Aplicación Tamaño: 55,0 KB                               |          | 55,0 KB                                                  | $\Box$ Mi PC     |                 |

2-1 irudia

Une horretan hasiko da programaren instalazioa.

Lehenengo pantaila (2-2 irudia) instalazioaren ongietorriko pantaila da. Hurrengo urratsera igarotzeko, sakatu **Siguiente.**

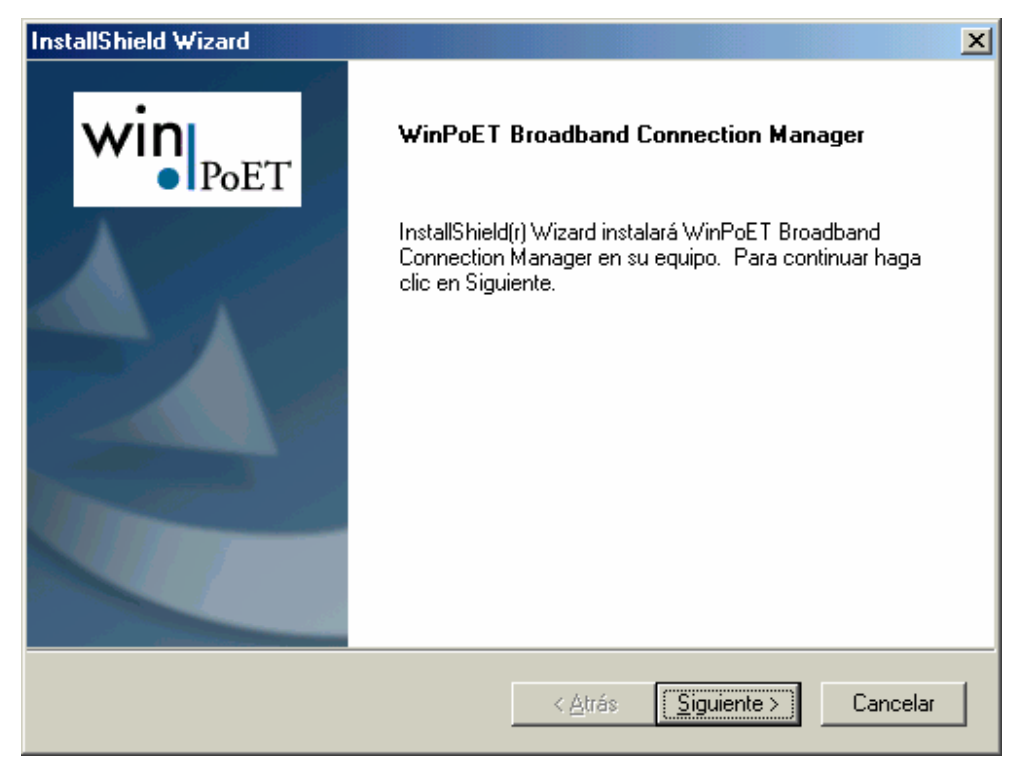

2-2 irudia

Lizentzia onartzeko pantailan gaude (2-3 irudia); lizentzia onartu eta instalazioarekin jarraitu ahal izateko, **Sí** sakatuko dugu.

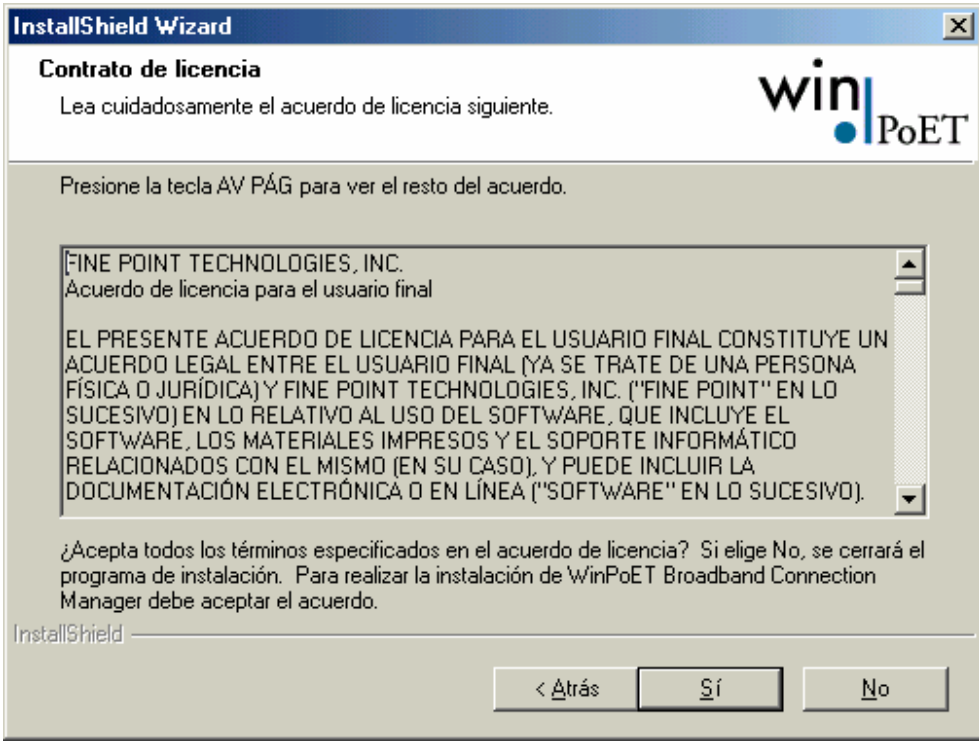

2-3 irudia

Hurrengo pantailak adierazten digu non nahi dugun gordetzea softwareak behar bezala funtzionatzeko instalazioak behar dituen fitxategiak.

Bide lehenetsia hautatzeko, **Siguiente** sakatu behar dugu; bestela, beste direktorio bat hauta dezakegu programa instalatzeko. Horretarako, **Examinar** sakatuko dugu. (ikus 2-4 irudia)

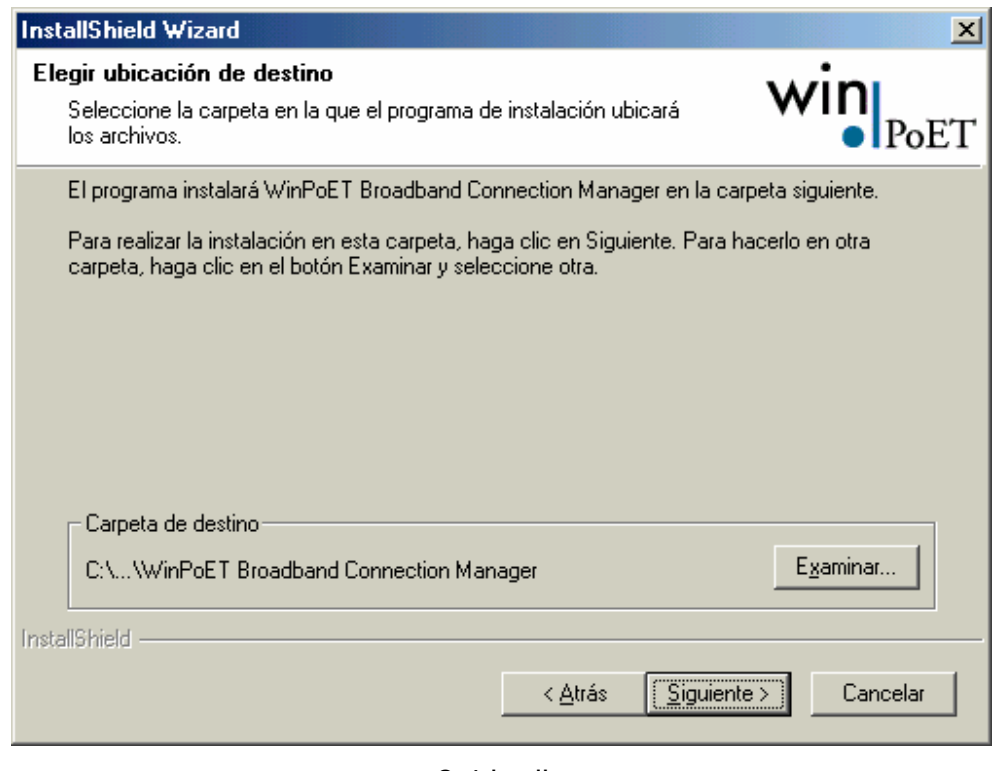

2-4 irudia

Bi kasuetan (direktorio lehenetsia hautatu badugu edota beste bat hautatu badugu), **Siguiente** sakatu behar dugu (2-4 irudia). Orduan, fitxategiak disko gogorrean kopiatzeari ekiten zaio.

Prozesua amaitutakoan, azken pantaila azalduko da, eta ordenagailua berrabiarazteko eskatuko digu. Konexio egokia egiteko, beharrezkoa da ordenagailua berrabiaraztea. Horrenbestez, **Sí, deseo reiniciar mi equipo ahora** hautatu, eta **Finalizar** botoia sakatuko dugu. (2-5 irudia)

**Irekita genituen programa guztiak gorde eta ixteko gomendatzen dugu. Izan ere, ordenagailua berrabiarazi egingo da, eta datuak gal daitezke.** 

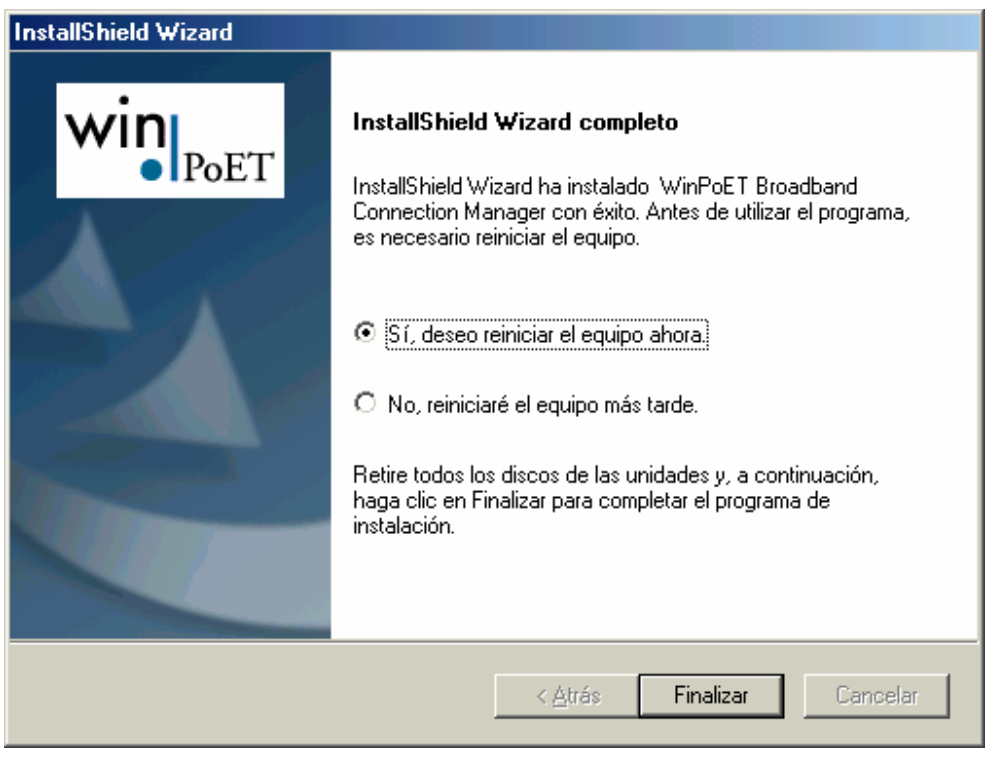

2-5 irudia

Ordenagailua berrabiarazi ostean, mahaigainean ikono bat azalduko da. Ikono horretatik, konexioa egitea ahalbidetuko digun aplikazioa abiaraz daiteke. (2-6 irudia)

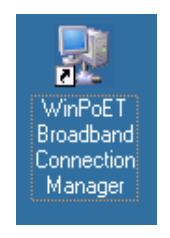

2-6 irudia

Ikono horren gainean bi aldiz sakatu ostean (2-6 irudia), gure konexioaren datuak sartu behar ditugun leihoa irekiko da.

Lehenengoz saiatzen garenean konexioa egiten, baliteke 2-7 irudiko pantaila azaltzea. Area-kodea jarri behar dugu (**¿Cuál es el código de área o ciudad donde está ahora?**), eta **Cerrar** sakatu.

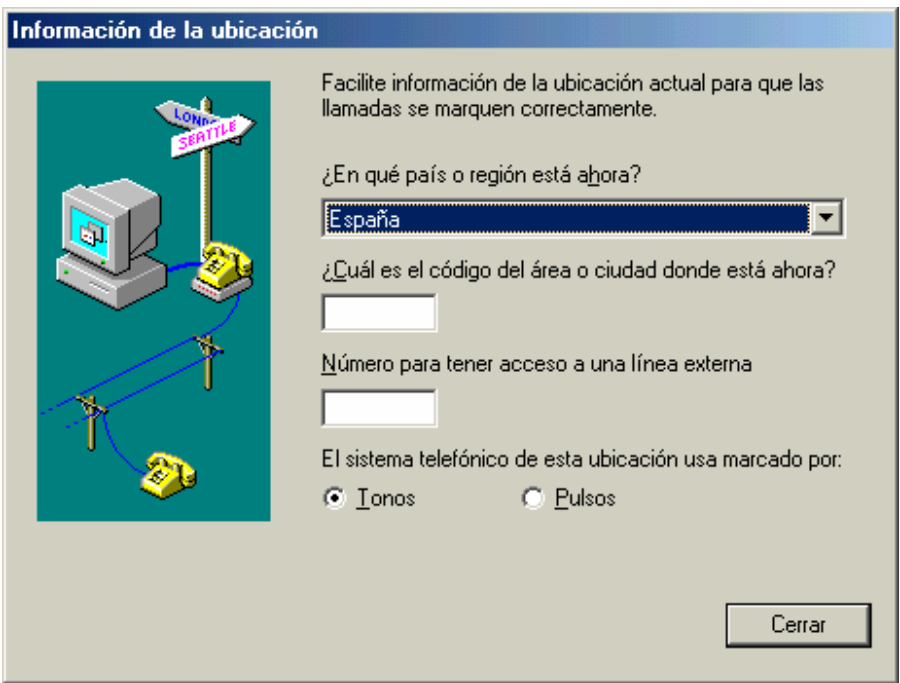

2-7 irudia

Leiho horretan, ikus 2-8 irudia, erabiltzaile-izena (**Usuario**) eta pasahitza (**Contraseña**) idazteko eskatuko zaigu. (Euskaltelek ematen ditu datu horiek.)

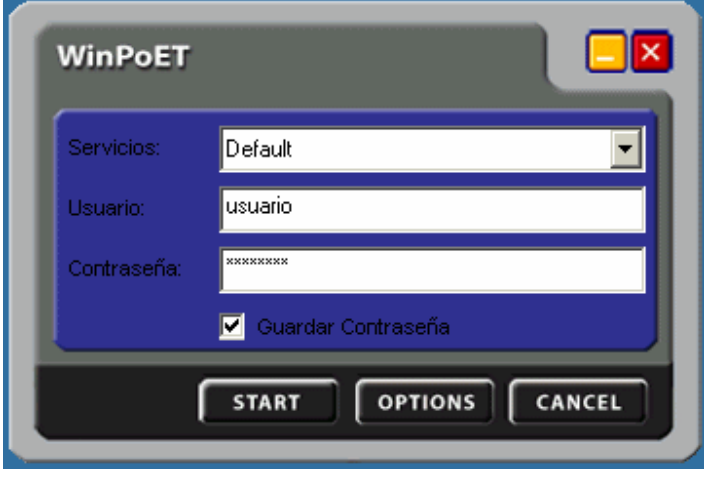

2-8 irudia

Erabiltzailea eta pasahitza jarritakoan, **Start** botoia sakatu beharko dugu. Guztia ondo egin bada, konexioa egingo da.

Tresna-barran, konexio-egoera adierazten duten ikonoak azalduko dira. (2-9 irudia)

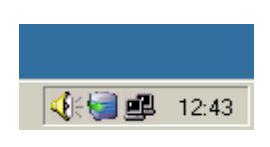

2-9 irudia

#### **3. WINDOWS XP – KONEXIOAREN KONFIGURAZIOA**

Konexioa WindowsXP sistema eragilean konfiguratzeko, ez da beharrezkoa WinPoET instalatzea. Izan ere, sistema eragileak berak ditu konexio-mota horretarako tresnak.

Lehenengo, **Kontrol-panelera** joan behar dugu.

Panelaren ikuspegiaren arabera, klik bikoitza egin beharko dugu **Sareko eta Interneteko konexioak** ikonoan, 3-1 irudian ikusten den moduan.

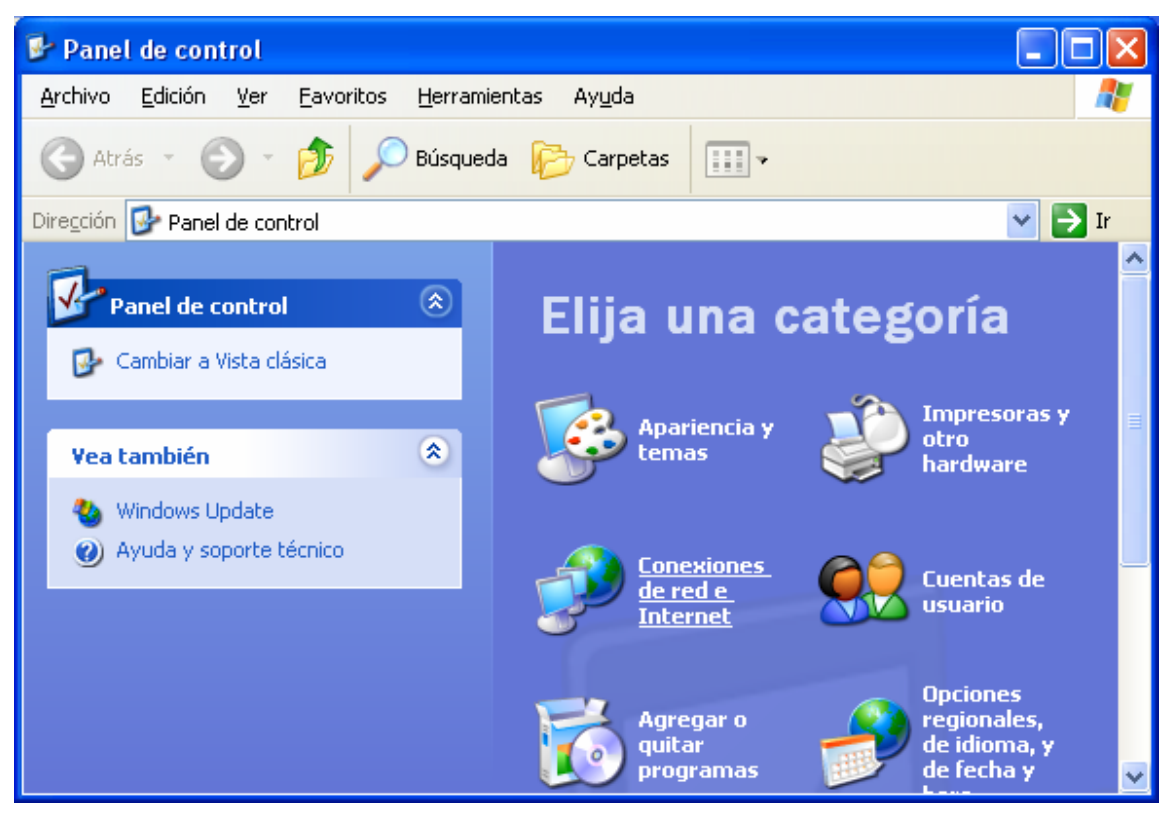

3-1 irudia

Bestela, ohiko ikuspegia badugu jarrita, **Sare-konexioak** ikonoan egin behar dugu klik bikoitza, 3-2 irudian ikusten den moduan.

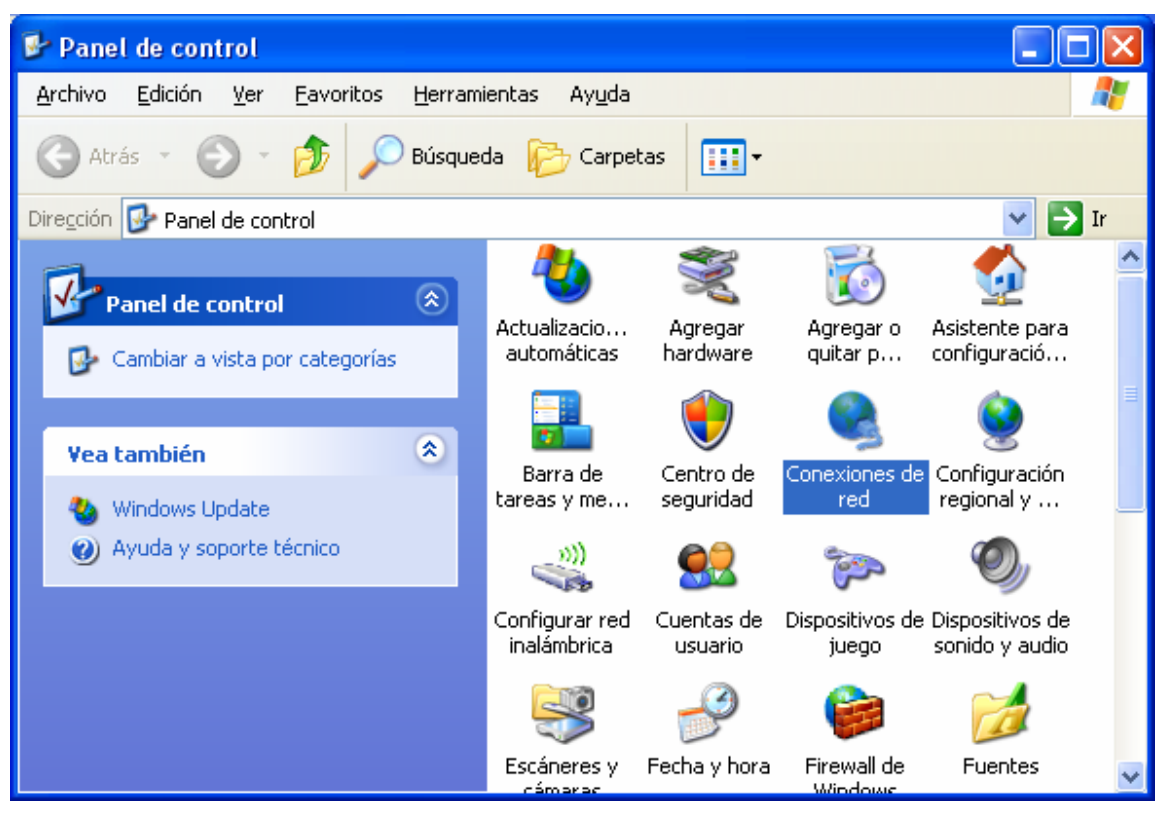

3-2 irudia

Kontrol-panelaren bista edozein dela ere, 3-3 irudikoaren antzeko leiho bat aterako zaigu.

Ezkerraldean, menu bat dugu.

Menu horretan, **Sortu konexio berria** sarrera hautatu beharko dugu.

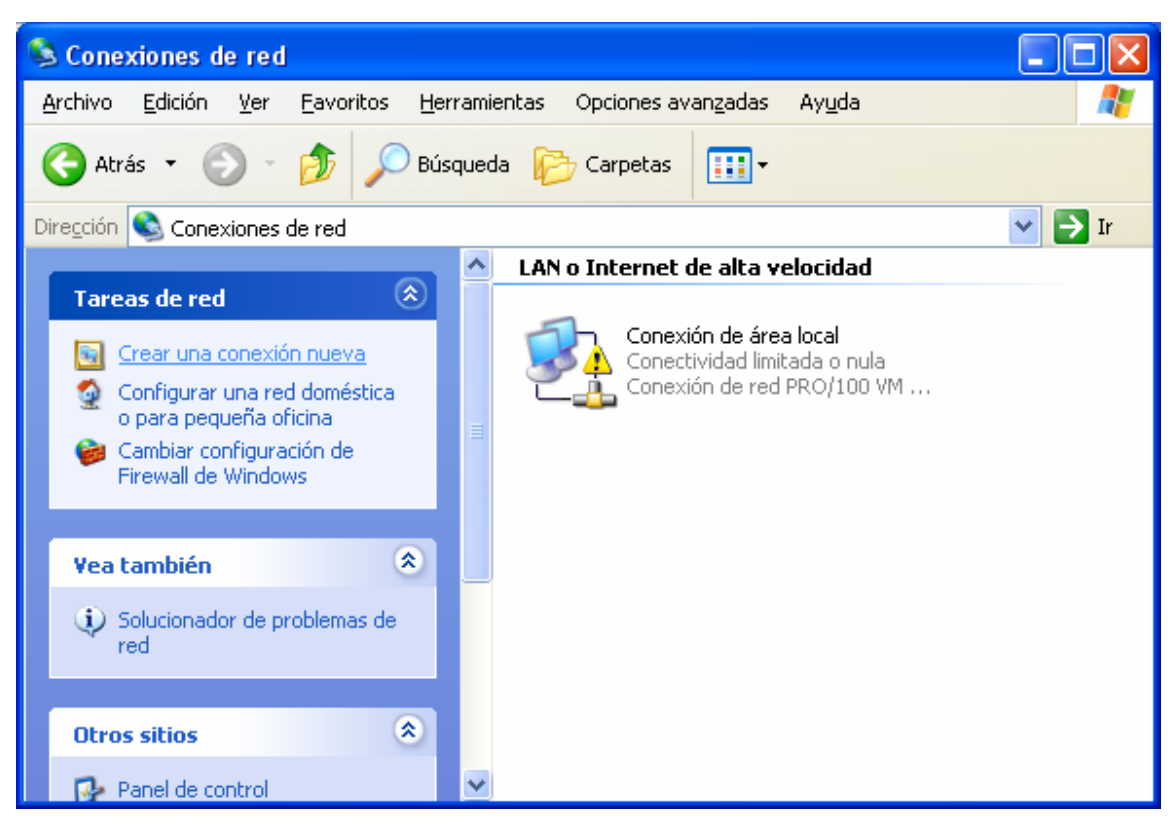

3-3 irudia

**Konexio berrien memoria** irekiko da. (3-4 irudia)

**Hurrengoa** sakatu behar dugu.

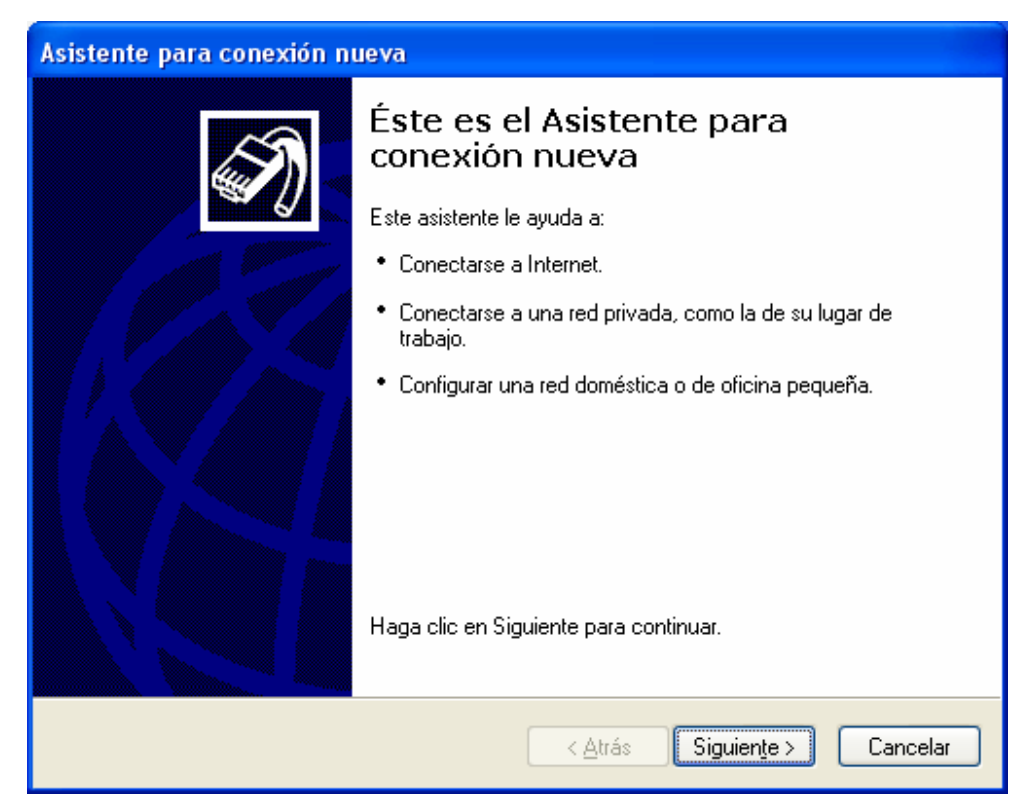

3-4 irudia

Aukerak hautatzen hasiko gara. **Sareko konexio-mota** da mota horretako lehenengo pantaila. (3-5 irudia)

Konexioa gehitu nahi dugu Interneterako sarbidea izateko. Hortaz, lehenengo aukera haurtuko dugu, **Konektatu Internetekin.**

Jarraian, **Hurrengoa** sakatuko dugu.

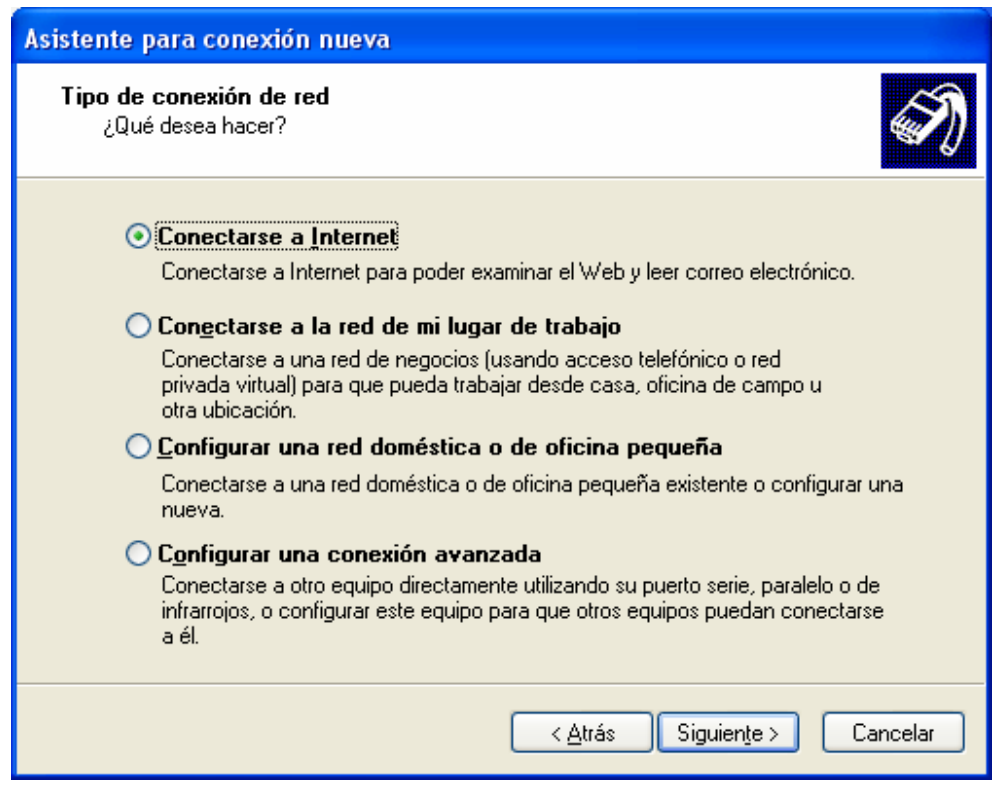

3-5 irudia

Hurrengo urratsak gure konexioa konfiguratzeko balio du. Eskuzko modua hautatuko dugu **Ezarri nire konexioa eskuz** aukerarekin, 3-6 irudian azaltzen den moduan. Sakatu **Hurrengoa**.

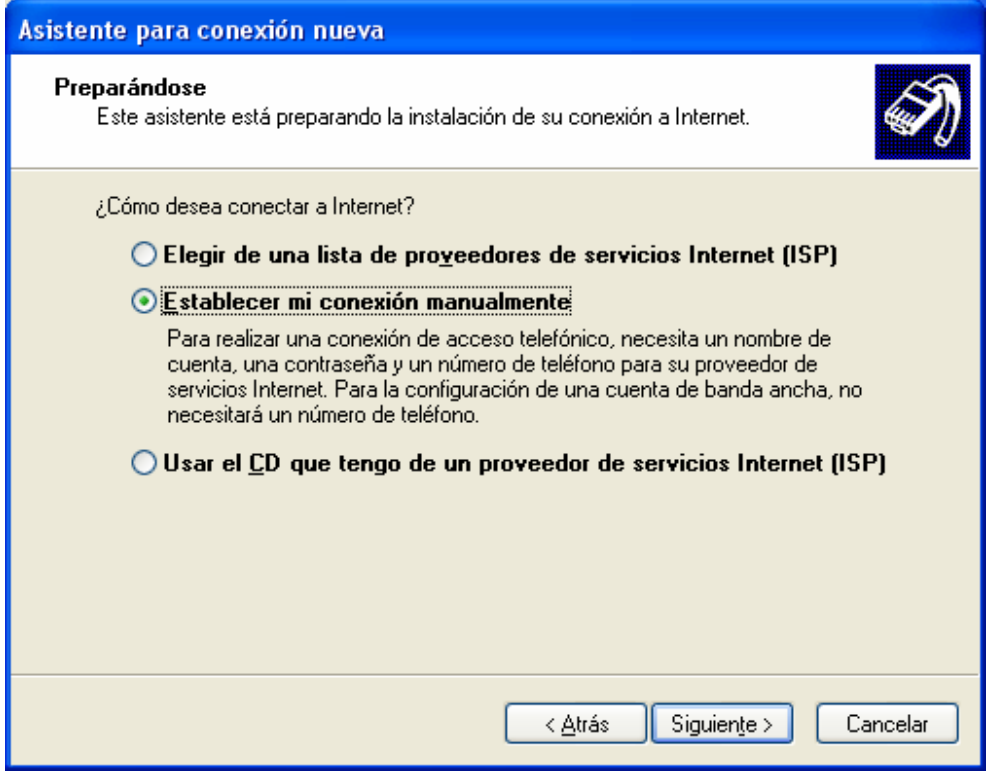

3-6 irudia

Orain, konexio-motari buruz galdetuko digu.

Sortuko dugun konexioa PPPoE protokoloan oinarritzen denez, **Konektatu erabiltzaile-izena eta pasahitza eskatzen dituen banda zabaleko konexioa erabiliz**  aukeratuko dugu. (3-7 irudia).

**Hurrengoa** sakatuko dugu.

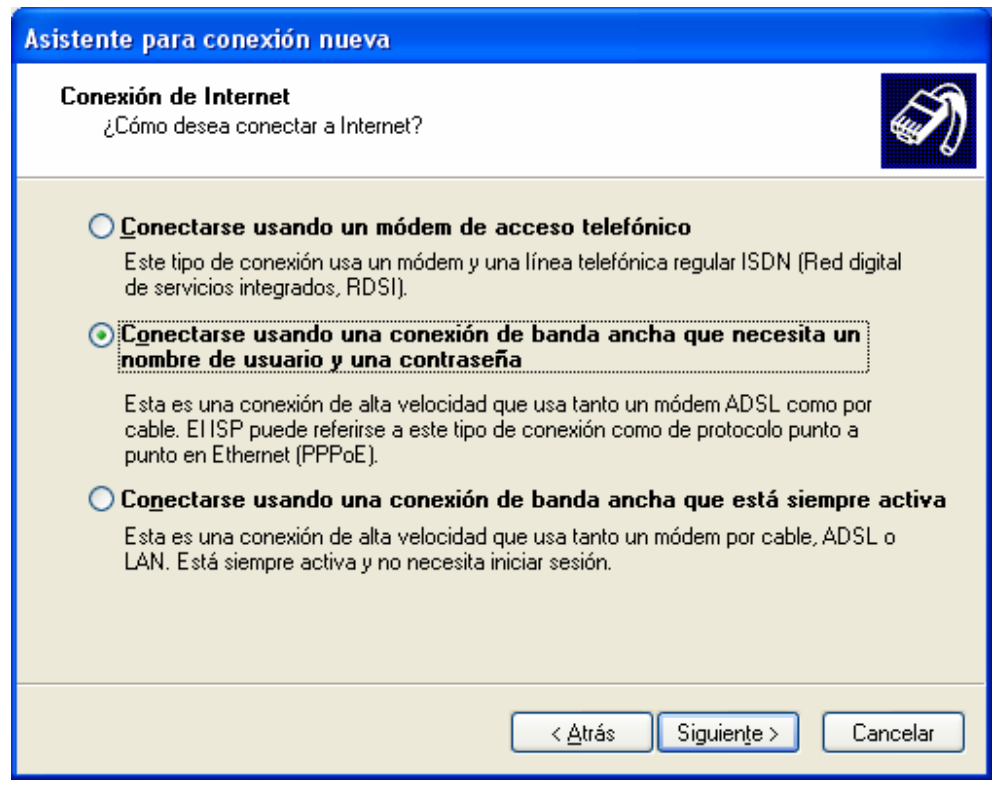

3-7 irudia

Ondoren, datuak sartzen hasiko dira, konexioa pertsonalizatzeko.

Jarraian, konexioaren izena edo **Internet-hornitzailearen izena** (ISP) galdetuko digu, eta hori izango da identifikatzeko modua. Guk **Euskaltel** jarri dugu. Ikus 3-8 irudia. Jarraitzeko, **Hurrengoa** sakatuko dugu.

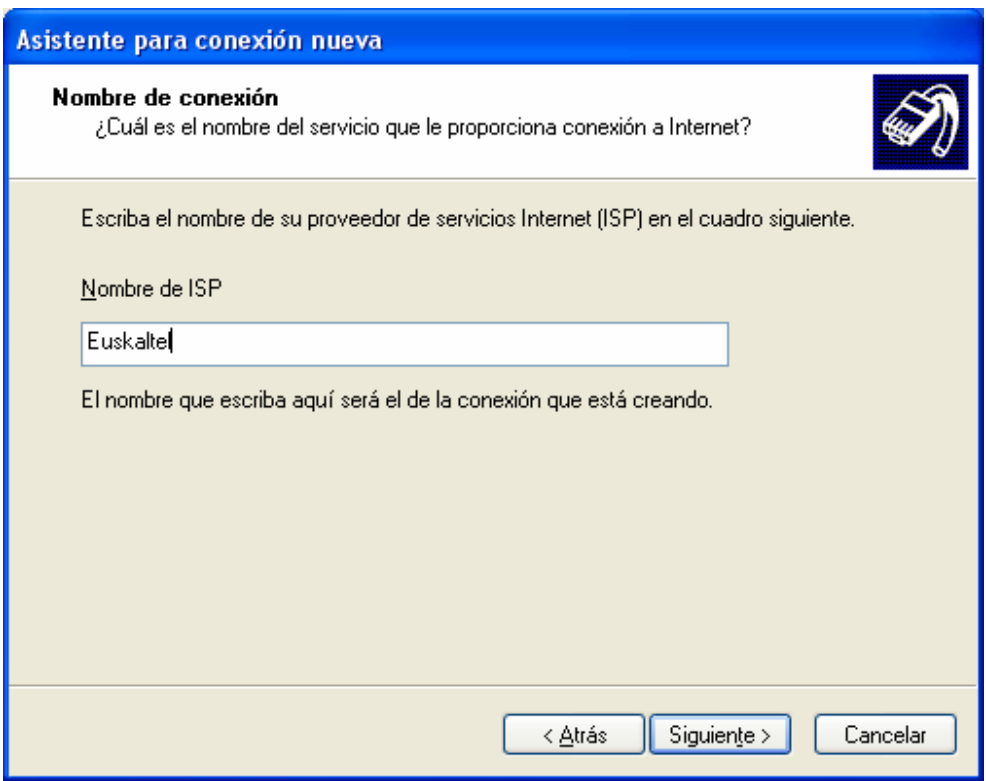

3-8 irudia

3-9 irudiko leihoan, erabiltzailearen datu pertsonalak eskatuko dizkigute, eta Euskaltelek emango ditu datu horiek.

Datu hauek jarri behar dira:

- Erabiltzaile-izena
- Pasahitza
- Berretsi pasahitza (aldez aurretik jarritakoaren berdina izan beharko du).

**Hurrengoa** sakatuta, hurrengo pantailara igaroko gara.

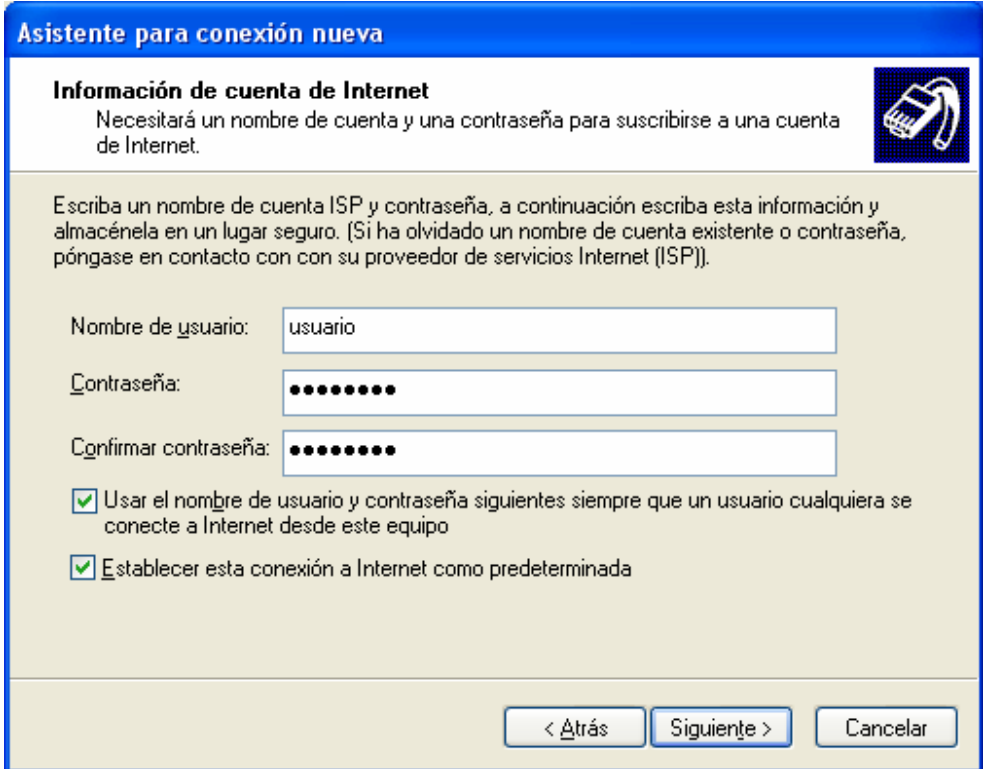

3-9 irudia

Amaitzeko, idazmahaian lasterbidea sortzeko eska dezakegu, errazago konektatu ahal izateko.

3-10 irudian, **Gehitu konexio honetarako lasterbide bat mahaigainean** aukera markatu da.

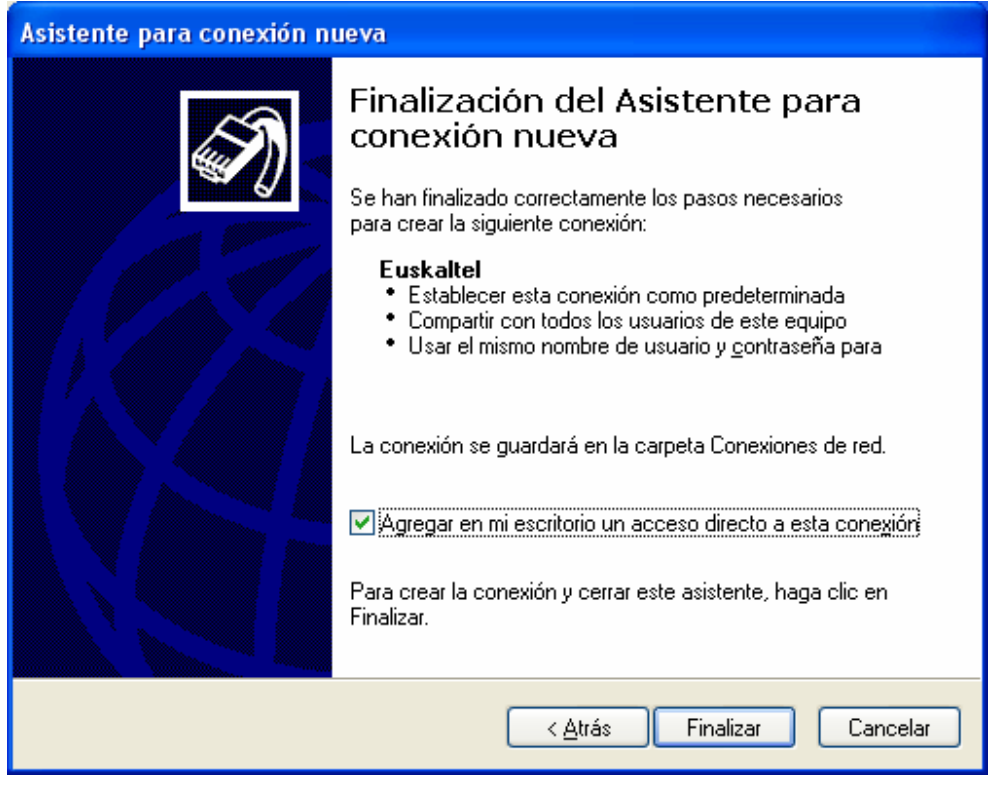

3-10 irudia

Automatikoki, konexio-leihoa irekiko da. Konexioa ongi konfiguratu den ikusteko, **Konektatu** saka dezakegu.

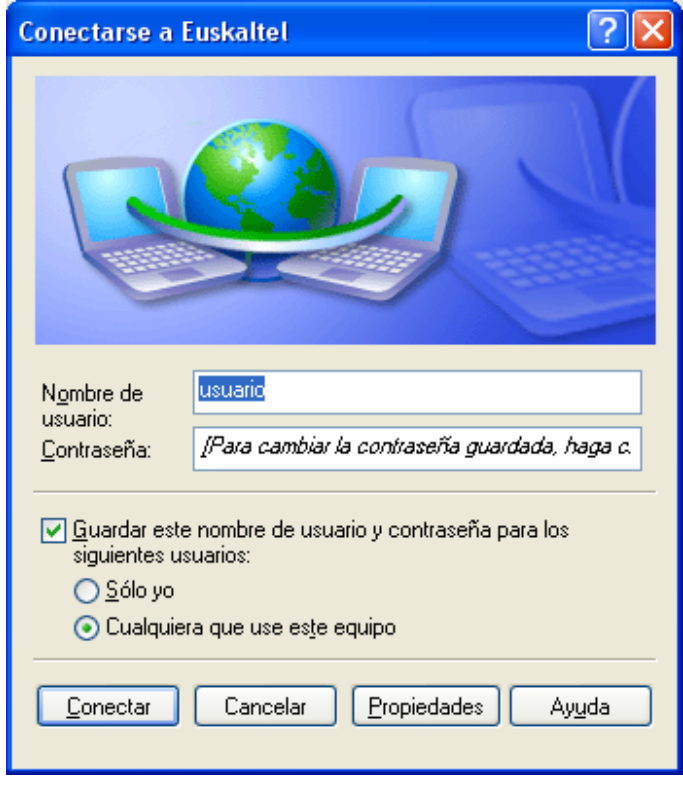

3-11 irudia

**Konektatu** sakatu badugu, konexioaren egoera egiaztatzeko, nabigatzen saia gaitezke. Horretarako, nabigatzaile bat ireki eta emaitzak ikusi beharko ditugu. Nahi izanez gero, azaltzen den bunbuiloan ere begira dezakegu; 3-12 irudian ikusten

den moduan, konexioari buruzko informazioa ematen du.

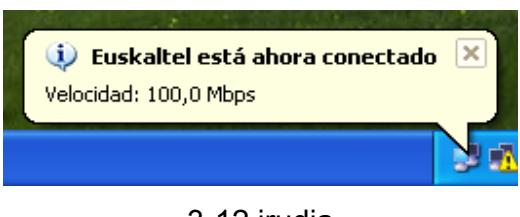

3-12 irudia

Gainera, konfigurazio-prozesuan adierazi badugu konektatzeko lasterbidea jartzeko idazmahaian (3-13 irudian azaltzen den moduan), ikusiko dugu ikono berri bat dugula.

Ikono horren gainean klik bikoitza egiten badugu, konexioaren administrazioa azalduko da (3-11 irudia).

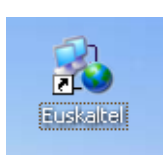

3-13 irudia

### **4. WINDOWS XP – KONEXIOA EGIAZTATZEA**

Konfigurazio lehenetsiak, konexioa sortzean, bi balio behar ditu ondo funtzionatzeko. Balio horiek aldatu badira edota konexioa ez badabil, jarraian adieraziko dugu nola egon behar duten.

Egiaztatzeko, sare-konexioetara joan behar da, 3-1 edo 3-2 irudietan egin genuen moduan.

Une honetan, konexioari eman diogun izena duen sarrera bat izan beharko dugu. Gure kasuan, Euskaltel izango da.

Sarrera behatzen badugu, konexio-mota ikusiko dugu. **WAN miniataka (PPPoE)** izan beharko luke, 3-14 irudian ikusten denez.

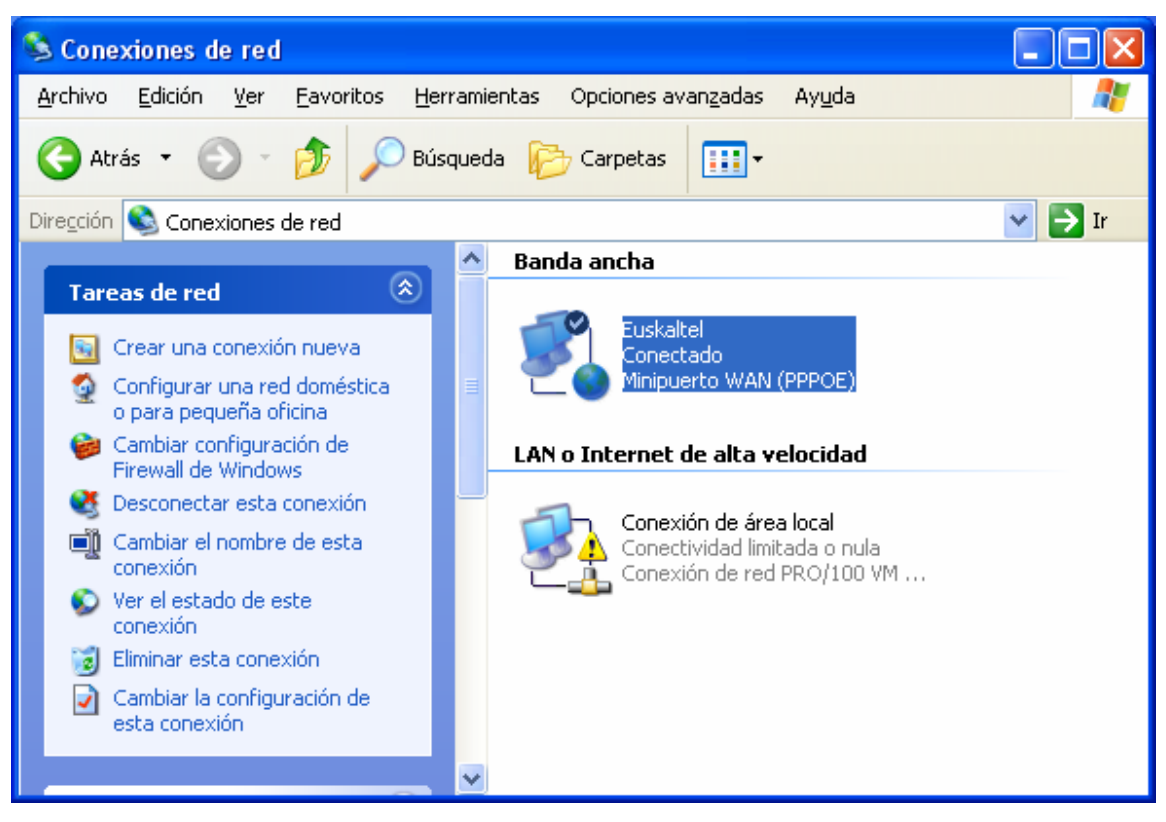

3-14 irudia

Ikono horretan klik bikoitza eginda, konexio-egoeraren pantaila azalduko da.

Beheko aldean, **Propietateak** botoia dugu. Botoi hori sakatuko dugu. (3-15 irudia)

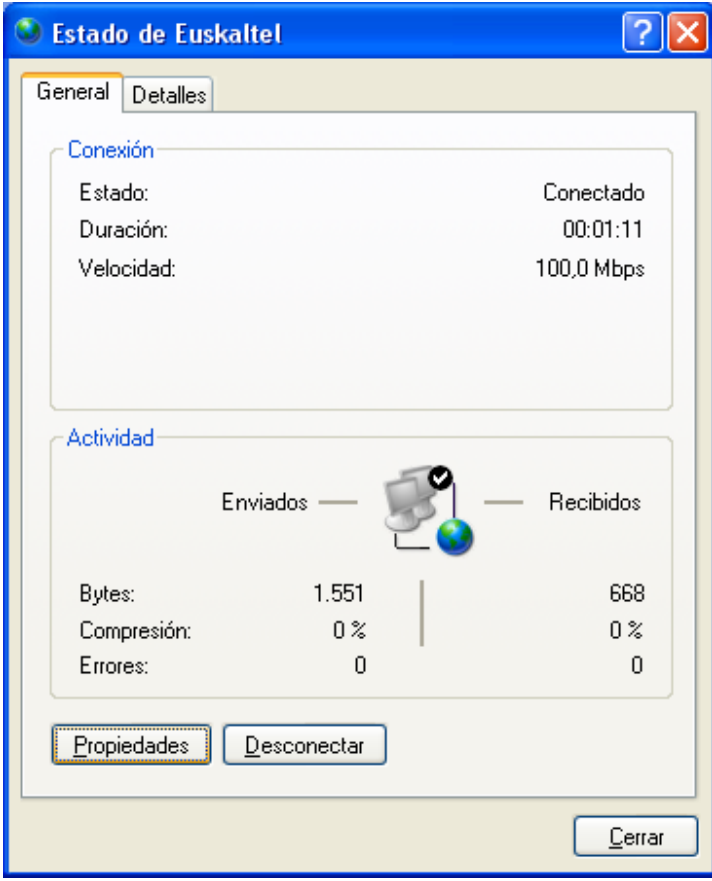

3-15 irudia

Azkenean, fitxa batzuk dituen leihoa aterako da.

Banan-banan ikusiko ditugu, konexioak izan beharko lukeen konfigurazioa ikusteko.

3-16 irudian, **Orokorra** fitxan, **Zerbitzuaren izena** azaltzen da; hutsik egon beharko du.

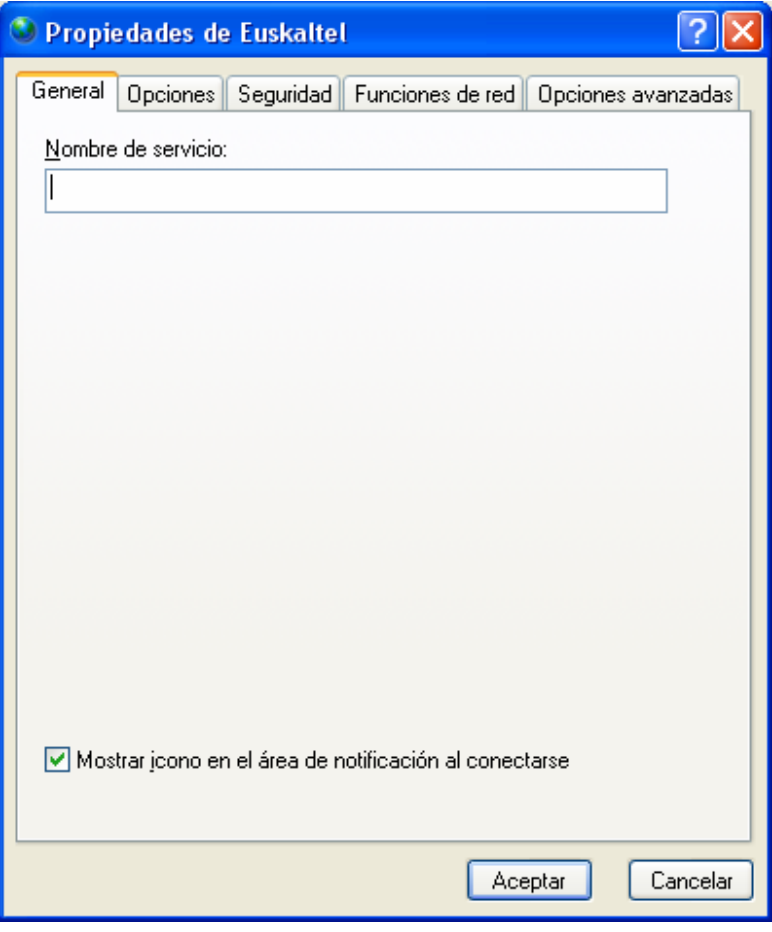

3-16 irudia

Hurrengo fitxa (3-17 irudia) Aukerak da. Guztia ongi konfiguratuta dagoela egiaztatzeko, ikus 3-17 irudia.

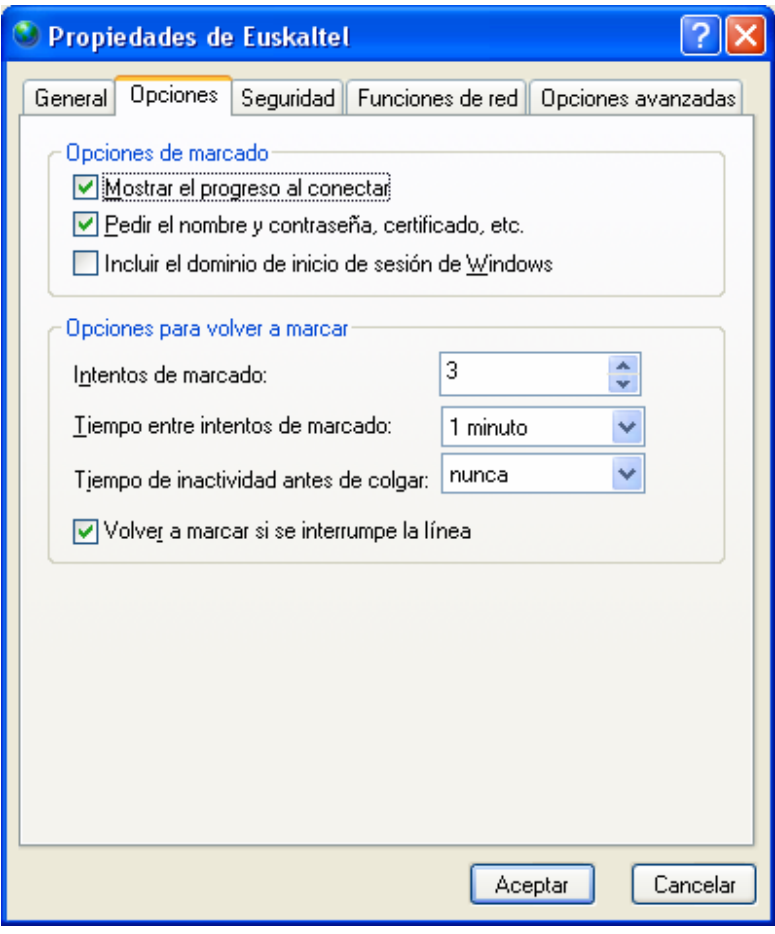

3-17 irudia

Hurrengo fitxa Segurtasuna da; konfigurazioa 3-18 irudikoarekin bat datorrela egiaztatu beharko dugu oraingoan ere.

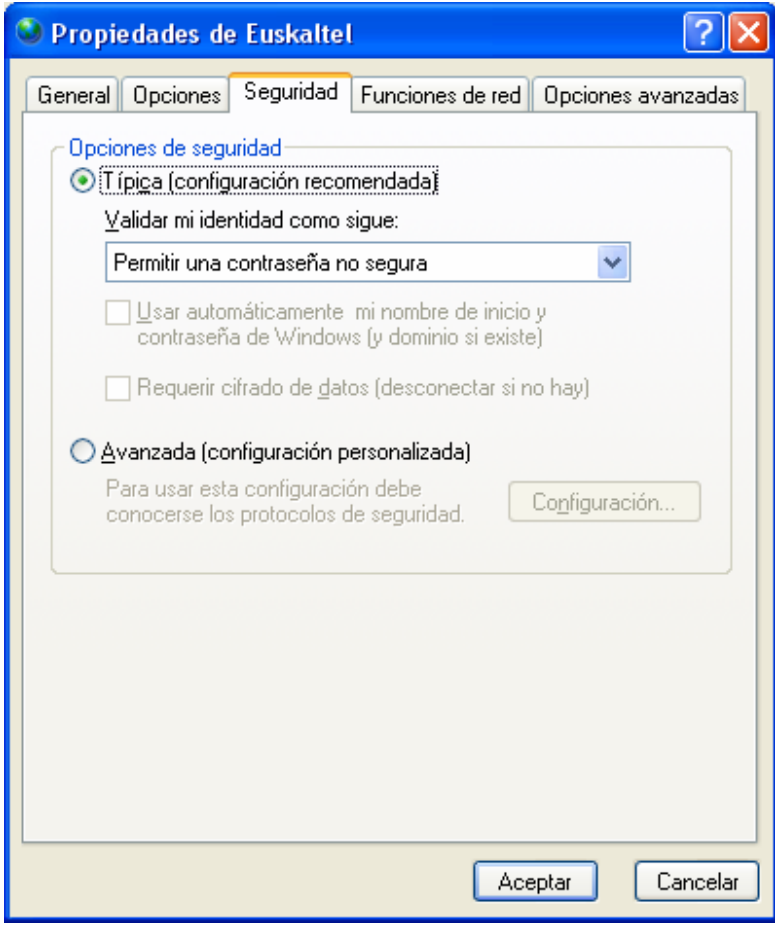

3-18 irudia

Sareko funtzioak fitxan (hurrengo fitxa), bi elementu egiaztatu beharko ditugu: batetik,

**Egin beharreko banda zabaleko konexioa; Puntutik punturako protokoloa Etherneten bidez (PPPoE)** izan beharko du; eta, bestetik, **Interneteko protokoloa (TCP/IP).**

Protokolo horren propietateak ikusteko, elementu hori hautatu beharko dugu, eta **Propietateak** botoia sakatu. Ikus 3-19 irudia.

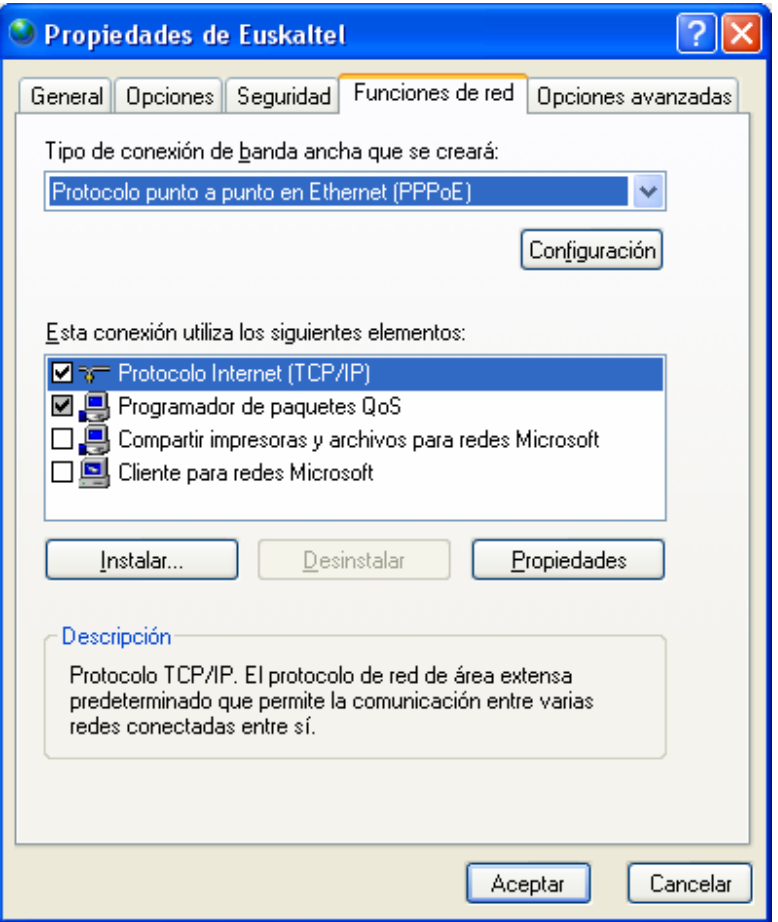

3-19 irudia

Leiho bat irekiko da, eta 3-20 irudiko aukerak izan beharko ditu, hots, **Automatikoki lortu IP helbide bat,** eta **Lortu DNS zerbitzariaren helbidea automatikoki.**

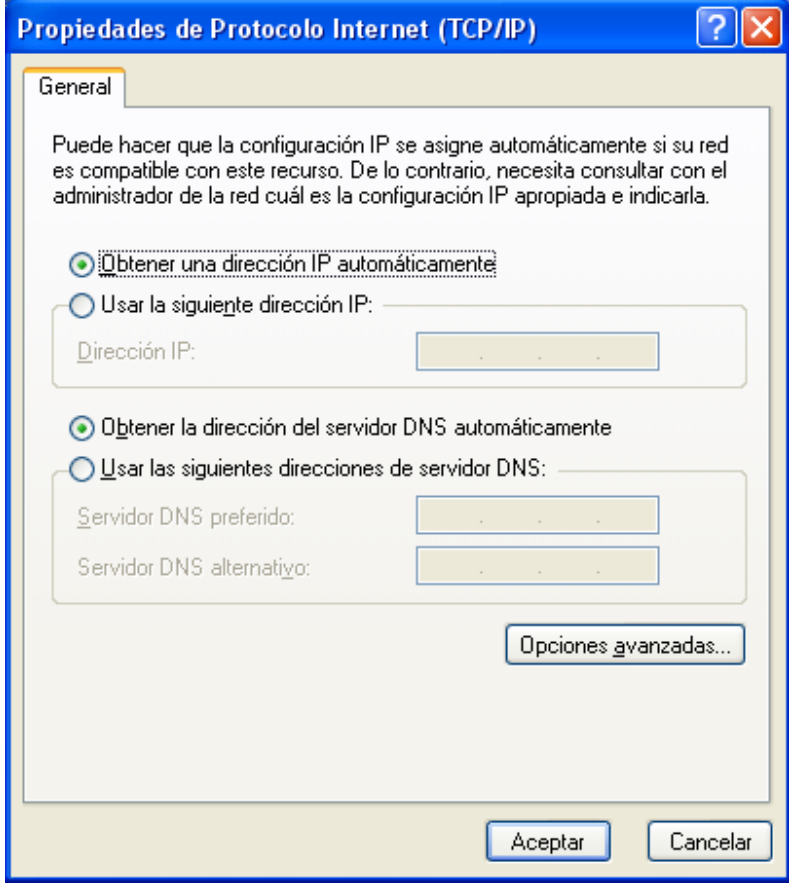

3-20 irudia

Azkenik, **Aukera aurreratuak** fitxak 3-21 irudian bezala egon beharko du.

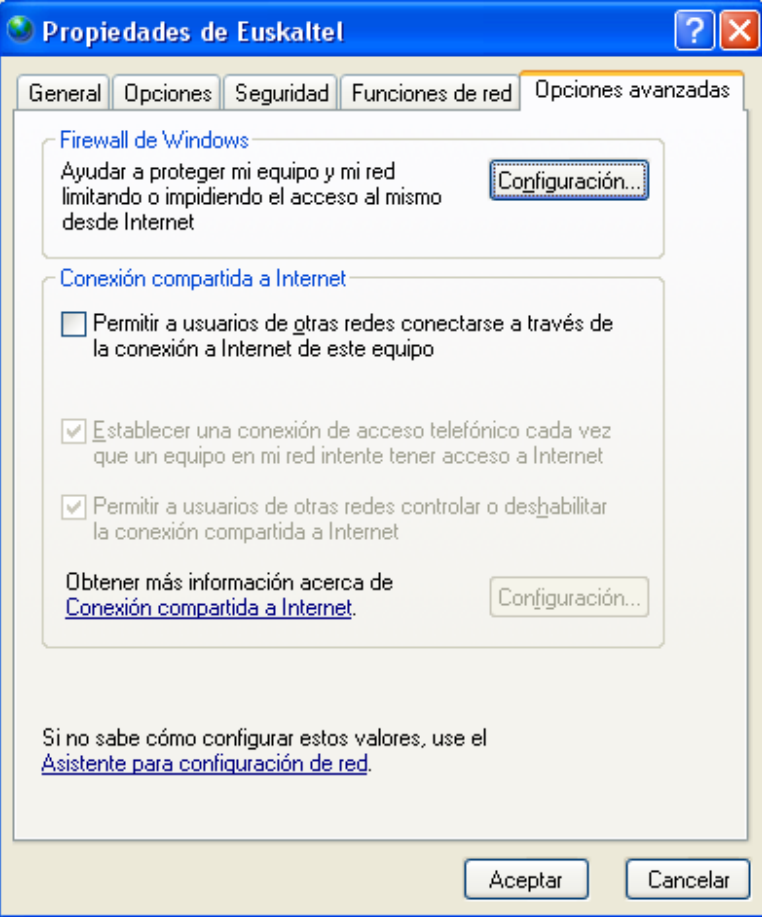

3-21 irudia